# **PARTION.NEXT**

**Pracovní cesty (zahraniční cesty)**

**NÁVOD**

[www.aktion.cz](http://www.aktion.cz/)

# **POPIS**

Pracovní cesta je mzdová složka přítomnosti (započítává se do odpracované doby), kterou si obvykle zadává pracovník na terminálu při odchodu, nebo příchodu z pracovní cesty, která je **delší než 5 hodin** v kuse. Při kratší době se používá přerušení "**Služební cesta**". Ručně je možné ji zadat jako odchod (začátek přerušení) nebo příchod (konec přerušení) "**Pracovní cesta**" (záložka 1 Akce) nebo jako celodenní akci (záložka Celý den).

K detailnímu sledování pracovních cest slouží samostatná záložka Pracovní cesty (Osobní výkaz), kam je možné doplňovat i jejich účel a místo, popřípadě procentuálně krátit diety.

V tomto manuálu je popsáno nastavení pracovních cest, nicméně je toto nastavení možné využít i pro cesty zahraniční.

### **Osobní výkaz**

V seznamu agend klikněte na položku **Osobní výkaz** (složka Docházka).

Běžným uživatelům, kteří mají právo pouze na sebe, se otevře v novém okně měsíční přehled docházky, kde v levé části uvidí své průchody, uprostřed spočítanou docházku a vpravo hodnoty mzdových složek za období, den a Plán směn (uspořádání záleží na uloženém zobrazení). Podrobnosti týkající se Hromadného a Osobního výkazu naleznete v samostatném manuálu na stránkách technické podpor[y ecare.cz](https://www.ecare.cz/download/get/5e9b5271a192d55b6e38c7cca88b11b0/Aktion.NEXT_nastaveni_pristupoveho_systemu) (sekce Podpora – Návody a manuály – Aktion.NEXT).

<span id="page-1-0"></span>Nastavení záložky Pracovní cesty v osobním výkazu

**1.** Klikněte pravým tlačítkem myši na záložku Docházková data a klikněte na **Přizpůsobit vzhled**.

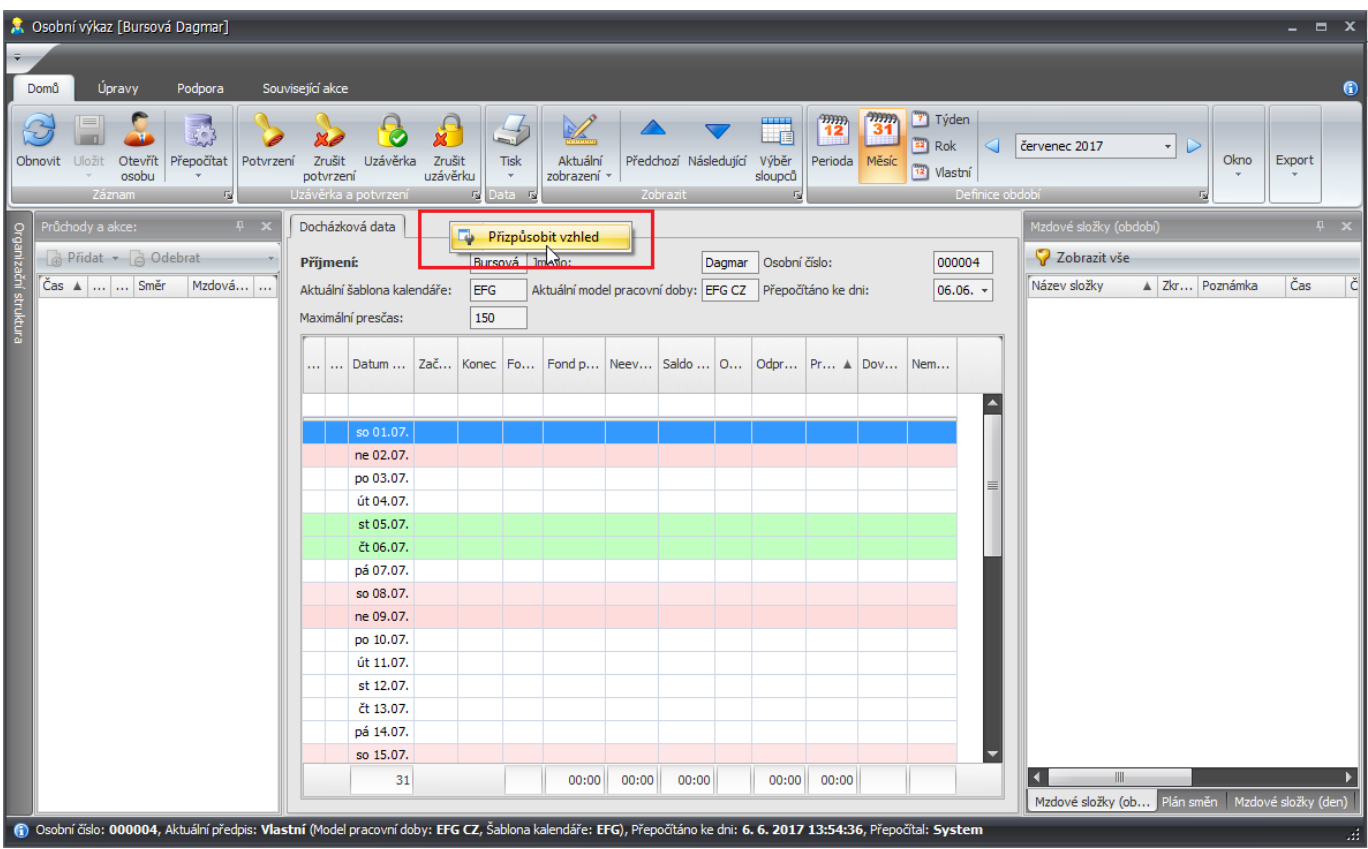

Obr. 1: Osobní výkaz – přidání záložky Pracovní cesty

- **2.** Ze záložky **Skryté položky** přetáhněte položku **Pracovní cesty** na záložku Docházková data.
- **3.** V horním menu klikněte na tlačítko **Aktuální zobrazení** a poté na tlačítko **Uložit**.
- **4.** Napište **název** zobrazení a zvolte, pro koho má být zobrazení výchozí a viditelné.

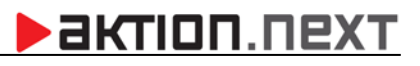

#### Pracovní cesty

| Docházková data<br>Pracovní cesty |                 |  |     |        |                          |       |      |  |
|-----------------------------------|-----------------|--|-----|--------|--------------------------|-------|------|--|
| Datum                             | ▲ Začátek Konec |  | Čas | Peníze | Kráceno<br>$\frac{1}{2}$ | Místo | Účel |  |
|                                   |                 |  |     |        |                          |       |      |  |
| so 01.07.                         |                 |  |     |        |                          |       |      |  |
| ne 02.07.                         |                 |  |     |        |                          |       |      |  |
| po 03.07.                         |                 |  |     |        |                          |       |      |  |
| út 04.07.                         |                 |  |     |        |                          |       |      |  |
| st 05.07.                         |                 |  |     |        |                          |       | ≣    |  |
| čt 06.07.                         |                 |  |     |        |                          |       |      |  |
| pá 07.07.                         |                 |  |     |        |                          |       |      |  |

Obr. 2: Záložka Pracovní cesty

Souhrn pracovních cest zobrazíte přepnutím v osobním výkazu na záložku **Pracovní cesty**.

| Docházková data |                 | Pracovní cesty |       |        |                          |       |      |
|-----------------|-----------------|----------------|-------|--------|--------------------------|-------|------|
| Datum           | ▲ Začátek Konec |                | Čas   | Peníze | Kráceno<br>$\frac{9}{6}$ | Místo | Účel |
| pá 09.06.       |                 |                |       |        |                          |       |      |
| so 10.06.       |                 |                |       |        |                          |       |      |
| ne 11.06.       |                 |                |       |        |                          |       |      |
| po 12.06.       | 07:35           | 20:17          | 12:42 | 110,00 |                          |       |      |
| út 13.06.       |                 |                |       |        |                          |       |      |
| st 14.06.       |                 |                |       |        |                          |       |      |
| čt 15.06.       |                 |                |       |        |                          |       |      |
| pá 16.06.       |                 |                |       |        |                          |       |      |
| so 17.06.       |                 |                |       |        |                          |       |      |
| ne 18.06.       |                 |                |       |        |                          |       |      |

Obr. 3: Záložka Pracovní cesty

V detailu ještě můžete vyplnit **Místo** a **Účel** pracovní cesty, případně procentuálně zkrátit dietu (např. bylo-li zaměstnanci poskytnuto bezplatné jídlo).

Místo - sídlo navštívené firmy.

Účel - navštívená firma a stručný popis prováděných úkonů.

Kráceno - procentuálně vyjádření krácení diety (při nároku na stravné 100,- Kč a krácení 25 % bude zaměstnanci vyplaceno 75,-Kč).

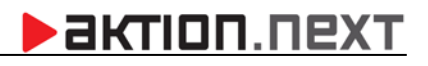

| Docházková data<br>Pracovní cesty |                 |       |       |        |           |            |         |  |  |
|-----------------------------------|-----------------|-------|-------|--------|-----------|------------|---------|--|--|
| Datum                             | A Začátek Konec |       | Čas   | Peníze | Kráceno % | Místo      | Účel    |  |  |
|                                   |                 |       |       |        |           |            |         |  |  |
| pá 09.06.                         |                 |       |       |        |           |            |         |  |  |
| so 10.06.                         |                 |       |       |        |           |            |         |  |  |
| ne 11.06.                         |                 |       |       |        |           |            |         |  |  |
| po 12.06.                         | 07:35           | 20:17 | 12:42 | 82,50  |           | 25 % Praha | Školení |  |  |
| út 13.06.                         |                 |       |       |        |           |            |         |  |  |
| st 14.06.                         |                 |       |       |        |           |            |         |  |  |
| čt 15.06.                         |                 |       |       |        |           |            |         |  |  |
| pá 16.06.                         |                 |       |       |        |           |            |         |  |  |

Obr. 4: Doplnění detailu pracovní cesty

Uživatel má také možnost **přidávat a editovat poznámky** (až 200 znaků) k jednotlivým průchodům kliknutím na ikonu s písmenem "**a**"/"**A**":

**a**<br>– nevyplněná poznámka

 $\sqrt{\frac{\mathbf{A}}{a}}$ – vyplněná poznámka

Po najetí kurzorem myši na ikonu s písmenem "A" se zobrazí vyplněná poznámka.

**Pozn.**: Práva na editaci průchodů a docházkových dat mají zpravidla pouze vedoucí pracovníci a administrátoři.

#### **Nastavení mzdové složky**

#### **A. Konfigurace mzdové složky Pracovní cesta – základní nastavení**

- **1.** Otevřete agendu **Mzdové složky** a označte mzdovou složku **Služební cesta**. V horním menu klikněte na tlačítko **Kopie**. Přepište název a zkratku mzdové složky (např. Pracovní cesta, zkratka PC).
- **2.** Přepněte na podzáložku **Nastavení** a v sekci Zařízení u položky **Číslo klávesy** klikněte na tři tečky. Vytvořte nové globální hlášení s názvem **Pracovní cesta** (pokud používáte i hlášení v cizím jazyce, vyplňte název).
- **3.** Na podzáložce Započítání dne vyberte **dny**, které se budou započítávat.
- **4.** Na podzáložce Pracovní cesty zaškrtněte volbu **Počítat složku jako pracovní cestu** a v sekci Převod na peníze klikněte na tlačítko **Přidat**. Vyplňte položku **Čas** a **Peníze** (diety).

# **AKTION.NEXT**

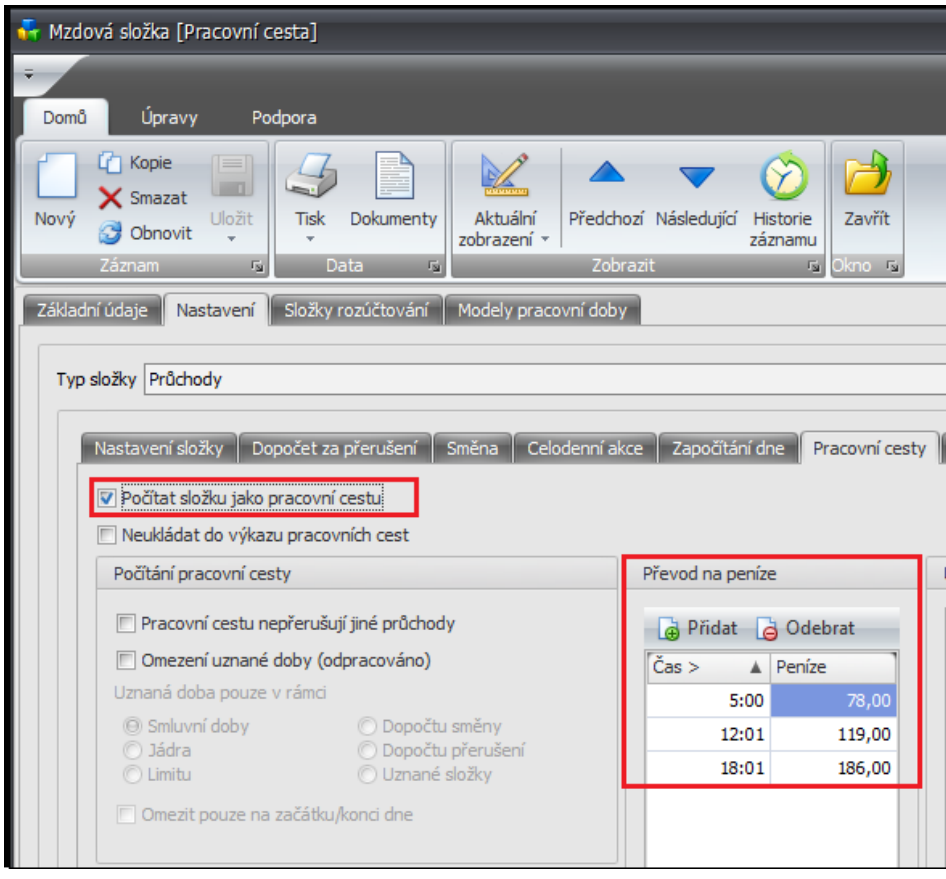

Obr. 5: Mzdová složka Pracovní cesta

- 5. Přepněte na záložku *Modely pracovní doby* a přidejte modely, které mají mít možnost mzdovou složku v docházce používat.
- **6.** Nakonec na záložce Základní údaje klikněte na tlačítko **Vytvořit měsíční složku** a uložte.

**Pozn.**: Každý průchod přes snímač/mApp pracovní cestu automaticky ukončí. Pokud zaměstnanci mají například povinnost evidovat čas oběda na pracovní cestě nebo čas na zakázce a v rámci pracovní cesty tedy používají i jiná přerušení a akce, pak postupujte dle nastavení v bodu **B**.

#### Příklad zadání a výpočtu pracovní cesty

Zaměstnanec ráno 12. 6. přišel do práce a odchází na pracovní cestu v 7:35. Na docházkovém snímači zadá "Odchod **Pracovní cesta"** (pro názornost zadán odchod ručně ve WIN aplikaci).

## **AKTION.NEXT**

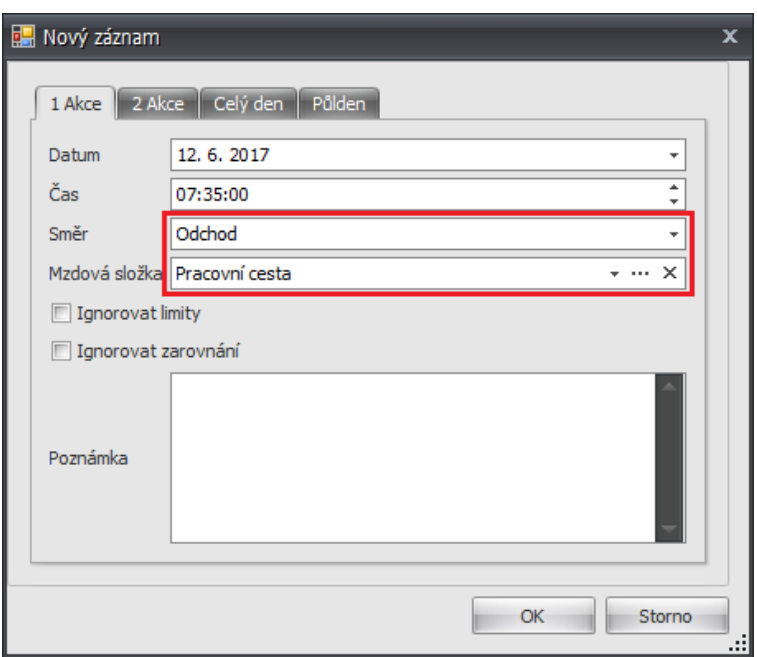

Obr. 6: Ručně zadaný odchod na pracovní cestu

Z pracovní cesty se zaměstnanec vrátil ve 20:17 (označil příchod na příchozím docházkovém snímači) a poté odchází z pracoviště ve 20:39. Délka pracovní cesty je automaticky spočítána, zároveň jsou spočítány i diety podle toho, jak jsou definované v nastavení mzdové složky **Pracovní cesta**. Souhrn pracovních cest zobrazíte přepnutím v osobním výkazu na záložku **Pracovní cesty**.

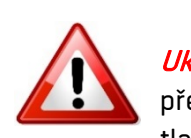

Ukončení pracovní cesty - pracovní cestu zaměstnanec ukončí jakýmkoliv průchodem přes docházkový snímač (stačí pouze příchod), případně přes mobilní aplikaci (např. tlačítkem Domů).

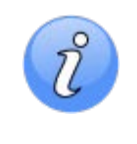

Neukládat do výkazu pracovních cest - v případě zaškrtnutí parametru se čas začátku a konce pracovní cesty (i diety) nebude zobrazovat v osobním výkazu na záložce **Pracovní cesty** (kapitola [Osobní výkaz\)](#page-1-0).

## актіоп.пехт

#### **B. Konfigurace mzdové složky Pracovní cesta – rozšířené nastavení**

V případě potřeby evidence času na obědě (výkonu práce a dalších akcí) je potřeba mzdovou složku nastavit odlišně, než je tomu u základního nastavení, u kterého každý průchod přes docházkový snímač/mApp tuto pracovní cestu ukončuje. Dále je možné nastavit omezení uznání odpracované doby (např. dle zákoníku práce – čas na cestě mimo stanovenou pracovní dobu pro pracovní cesty se neuznává jako odpracovaný čas, ale započítává se do výpočtu času na pracovní cestě pro stanovení nároku na stravné). Tyto podmínky pro pracovní cesty se mohou v každé firmě výrazně lišit!

Nejprve zaškrtněte parametr *Pracovní cestu nepřerušují jiné průchody*, který umožňuje evidenci průchodů jako odchod "**Oběd**", začátek přerušení "**Výkon práce**", konec přerušení "**Výkon práce**" atd. a tyto průchody tedy neukončí pracovní cestu.

Pracovní cestu není vždy nutné ukončovat označením na příchozím terminálu/snímači ("Příchod Pracovní cesta". V detailu mzdové složky na záložce Pracovní cesta můžete určit, na kterém zařízení jakýkoliv průchod zároveň ukončí pracovní cestu (zpravidla příchozí terminál/snímač u vchodu do budovy/areálu). Tento terminál/snímač musí být pro osobu nastavený jako docházkový.

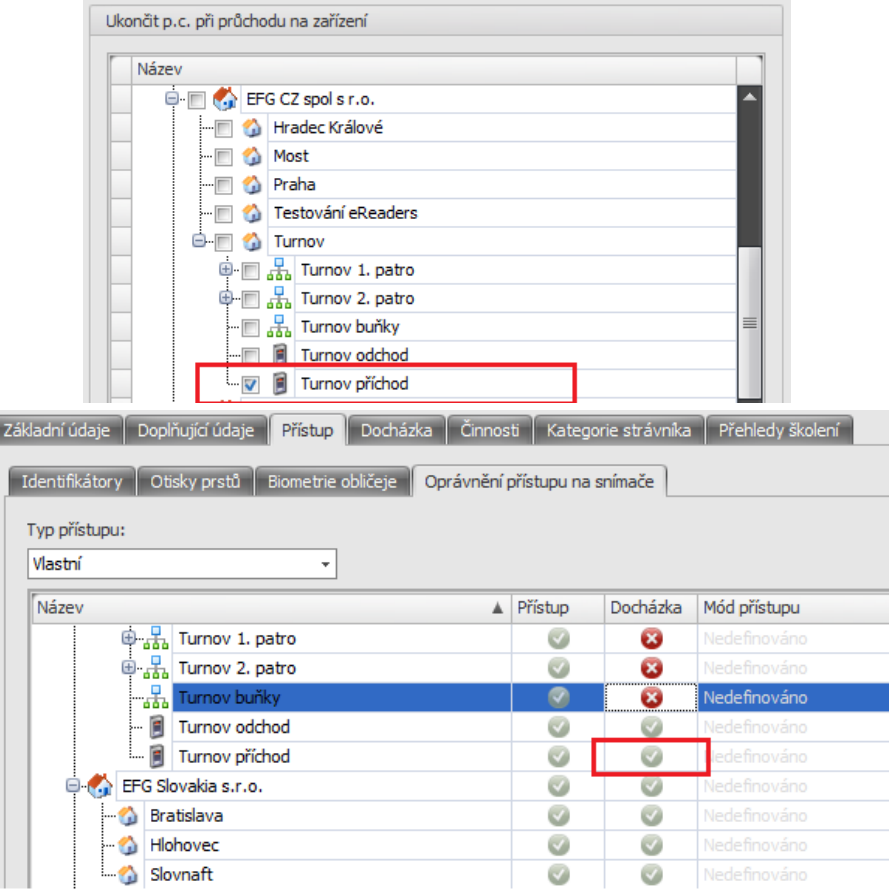

#### **Nesmí se jednat o ručně editovaný průchod (editovaný pracovní cestu neukončí)!**

Obr. 7: ukončení pracovní cesty průchodem na snímači

Pokud nejsou nastaveny terminály/snímače, které pracovní cestu ukončují, pak je nutné ukončovat pracovní cestu průchodem s označením "Příchod pracovní cesta" na terminálu/snímači, případně pomocí mobilní aplikace (v hlášení nastavte tlačítko se směrem Konec přerušení a mzdovou složku Pracovní cesta).

V tomto manuálu budou upřesněny 3 základní možnosti nastavení uznávání odpracované doby:

## актіоп.пехт

- **1.** Uznání v rámci pevné pracovní doby nebo začátku a konce výkonu práce
- **2.** Uznání pouze v rámci vykonávání práce
- **3.** Uznání veškeré doby strávené na pracovní cestě

#### **1. Uznání v rámci pevné pracovní doby, případně od začátku do konce výkonu práce**

Při tomto nastavení bude při pracovní cestě uznána doba jako odpracovaná pouze v rámci smluvní doby (např. 7:00–15:30). Pokud se bude v rámci této pracovní cesty v docházce vyskytovat ještě jiná uznaná složka (např. Výkon práce, Zakázka atd.), která začne dříve, než začíná smluvní doba (skončí později, než končí smluvní doba), pak se odpracovaná doba bude počítat od začátku výkonu práce (do konce výkonu práce).

Toto nastavení odpovídá zákoníku práce (pro pracovní cestu je stanovena pevná pracovní doba, resp. smluvní doba, a pokud je práce vykonávána i mimo tuto smluvní dobu, tak se uznává jako odpracovaná doba).

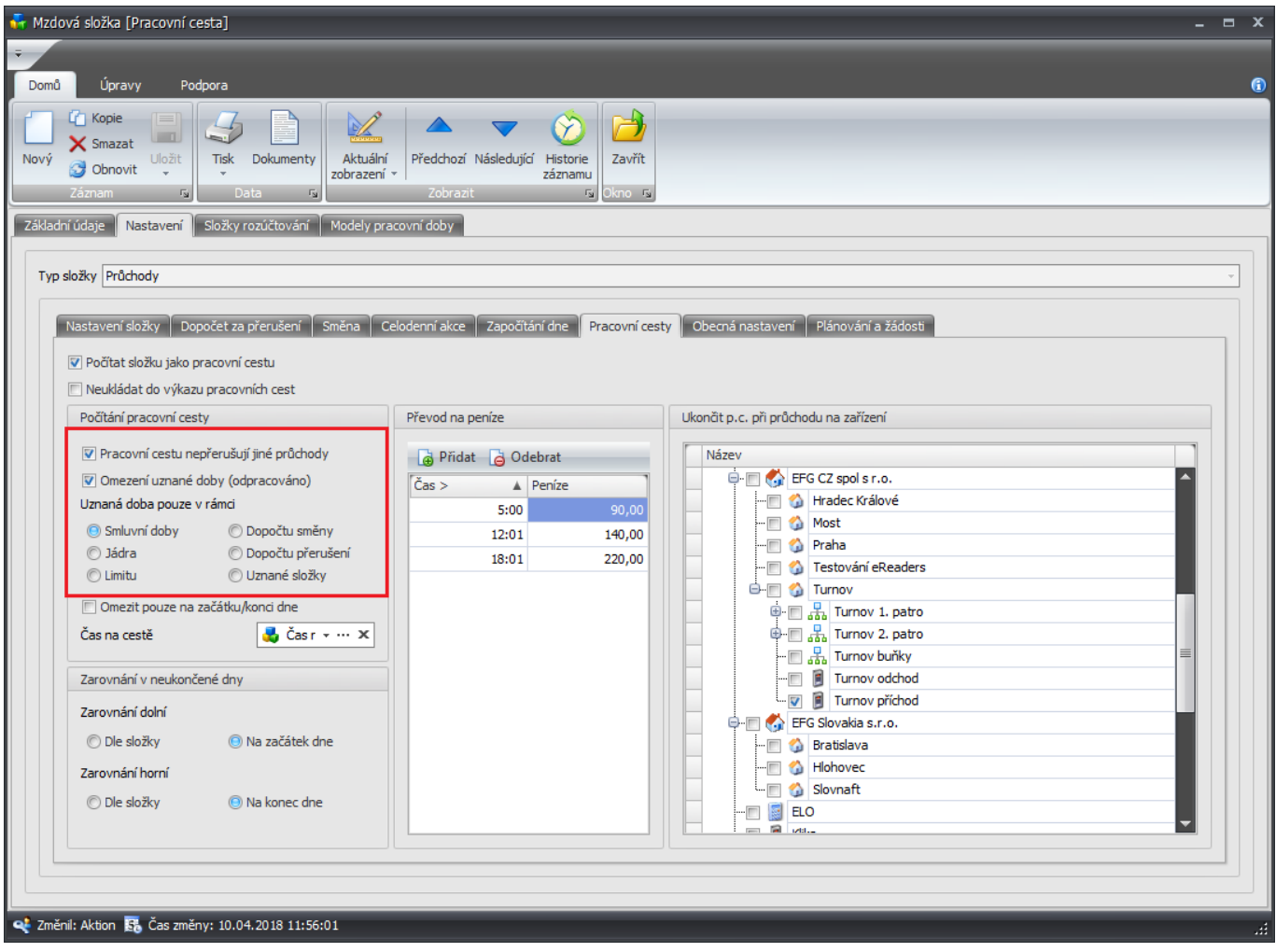

Obr. 8:

#### **Příklady**

## Smluvní doba 7:00–15:30

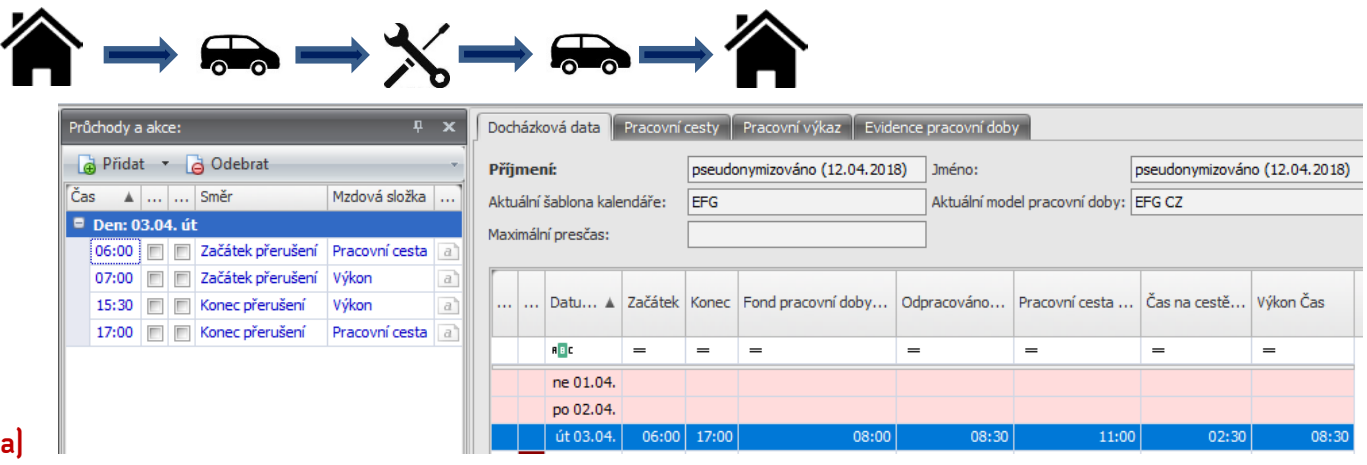

Pracovní cesta = 11 hodin

Výkon práce = 8,5 hodiny

Odpracováno= 8,5 hodiny (7:00–15:30 uznáno)

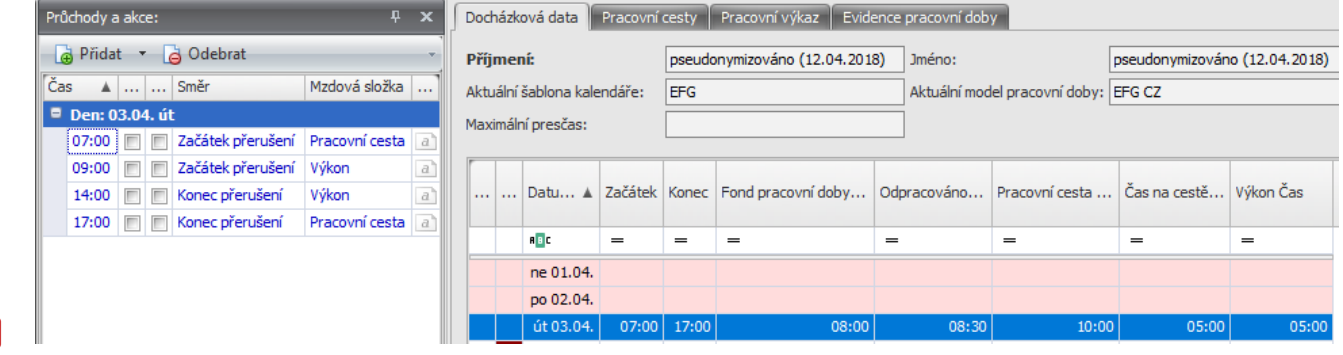

**b)**

Pracovní cesta = 10 hodin

Výkon práce = 5 hodin

Odpracováno= 8,5 hodiny (7:00–15:30 uznáno)

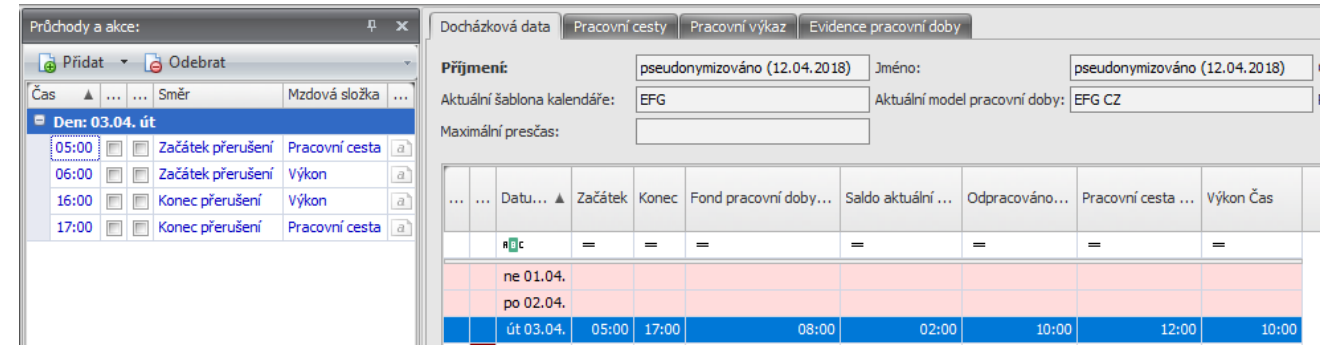

**c)**

Pracovní cesta = 12 hodin

Výkon práce = 10 hodin

Odpracováno= 10 hodiny (6:00–16:00 uznáno)

#### **2. Uznání pouze v rámci vykonávání práce**

Na pracovní cestě má být uznána jako odpracovaná doba pouze doba v rámci začátku a konce přerušení výkonu práce (popřípadě jiné uznané složky). Čas mimo výkon práce se ale započítává do času pracovní cesty pro náhrady na stravu. Pokud nebudou v den pracovní cesty žádné průchody od uznané složky, nebude ani žádná odpracovaná doba.

**>** актіоп.пехт

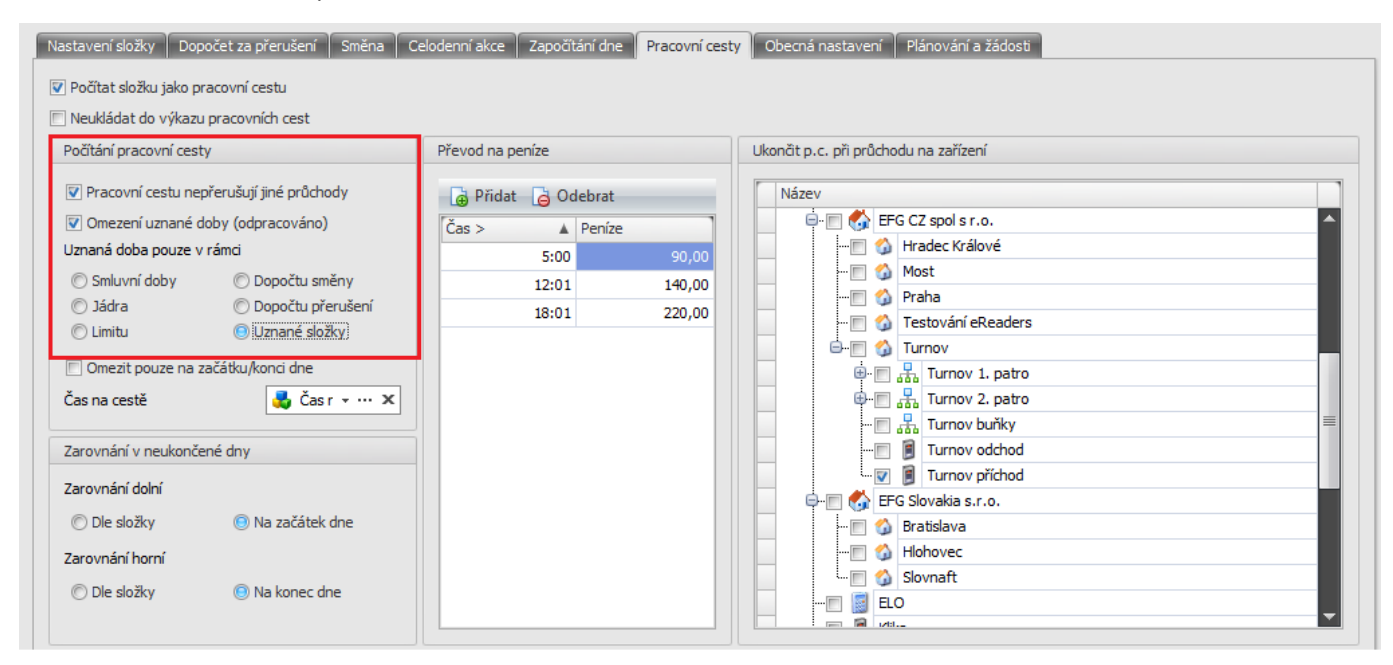

Obr. 9:

 $-$ 

#### **Příklady**

 $\overline{\phantom{a}}$ 

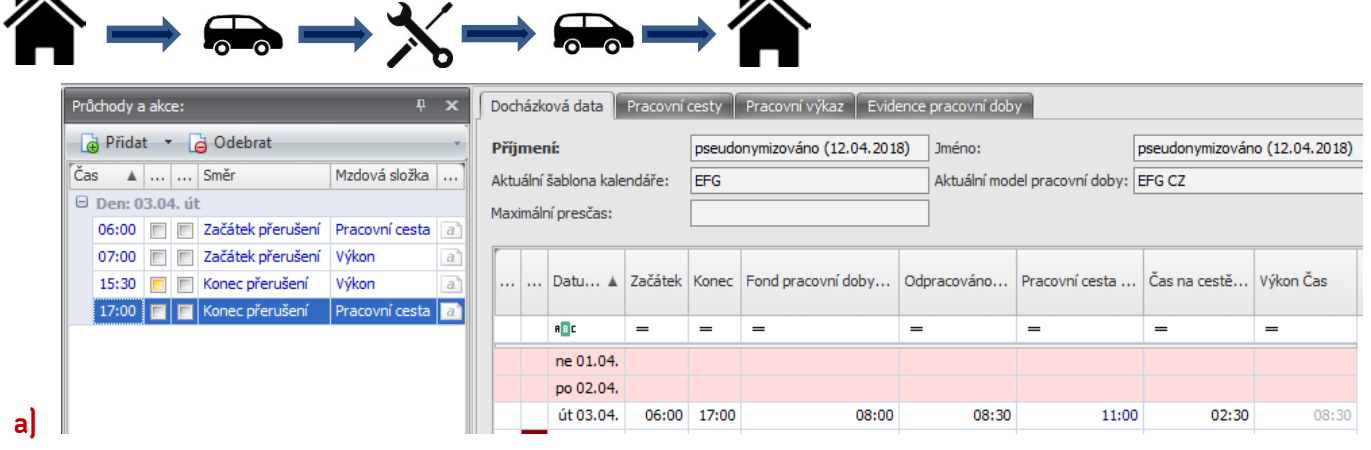

Pracovní cesta = 11 hodin

Výkon práce = 8,5 hodiny

Odpracováno= 8,5 hodiny (7:00–15:30 uznáno)

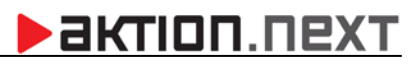

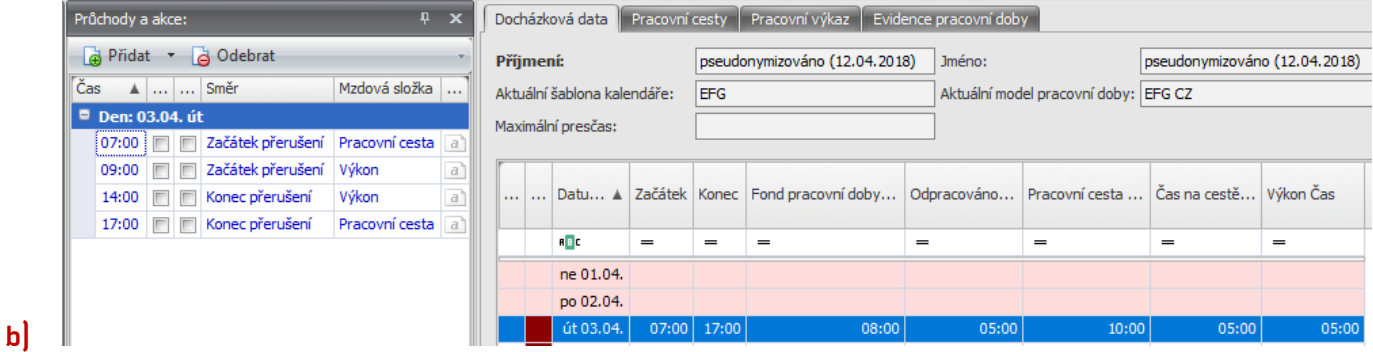

Pracovní cesta = 10 hodin

Výkon práce = 5 hodin

Odpracováno= 5 hodin (9:00–14:00 uznáno)

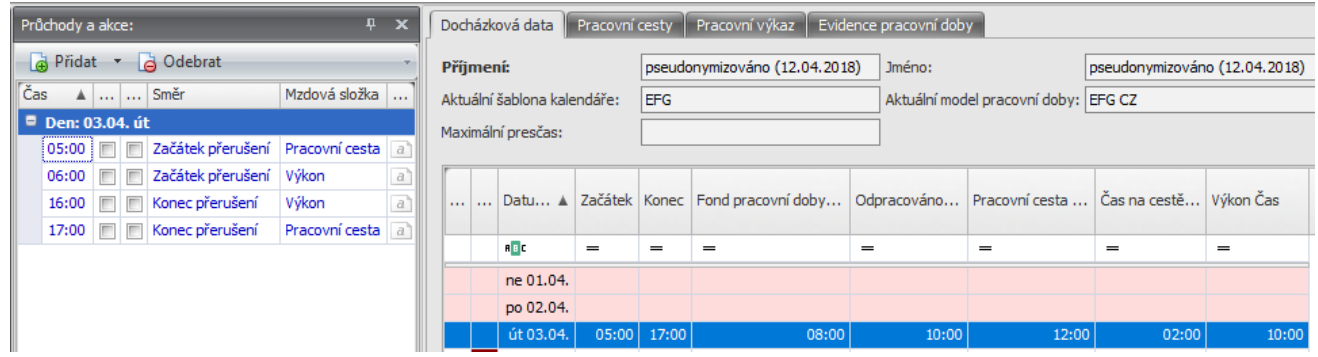

**c)**

#### Pracovní cesta = 12 hodin

Výkon práce = 10 hodin

Odpracováno= 10 hodiny (6:00–16:00 uznáno)

#### **3. Uznání veškeré doby strávené na pracovní cestě**

Pokud není nastaveno omezení uznané doby, tak veškerý čas strávený na pracovní cestě se zároveň počítá i jako odpracovaná doba (kromě času oběda, přestávky atd.).

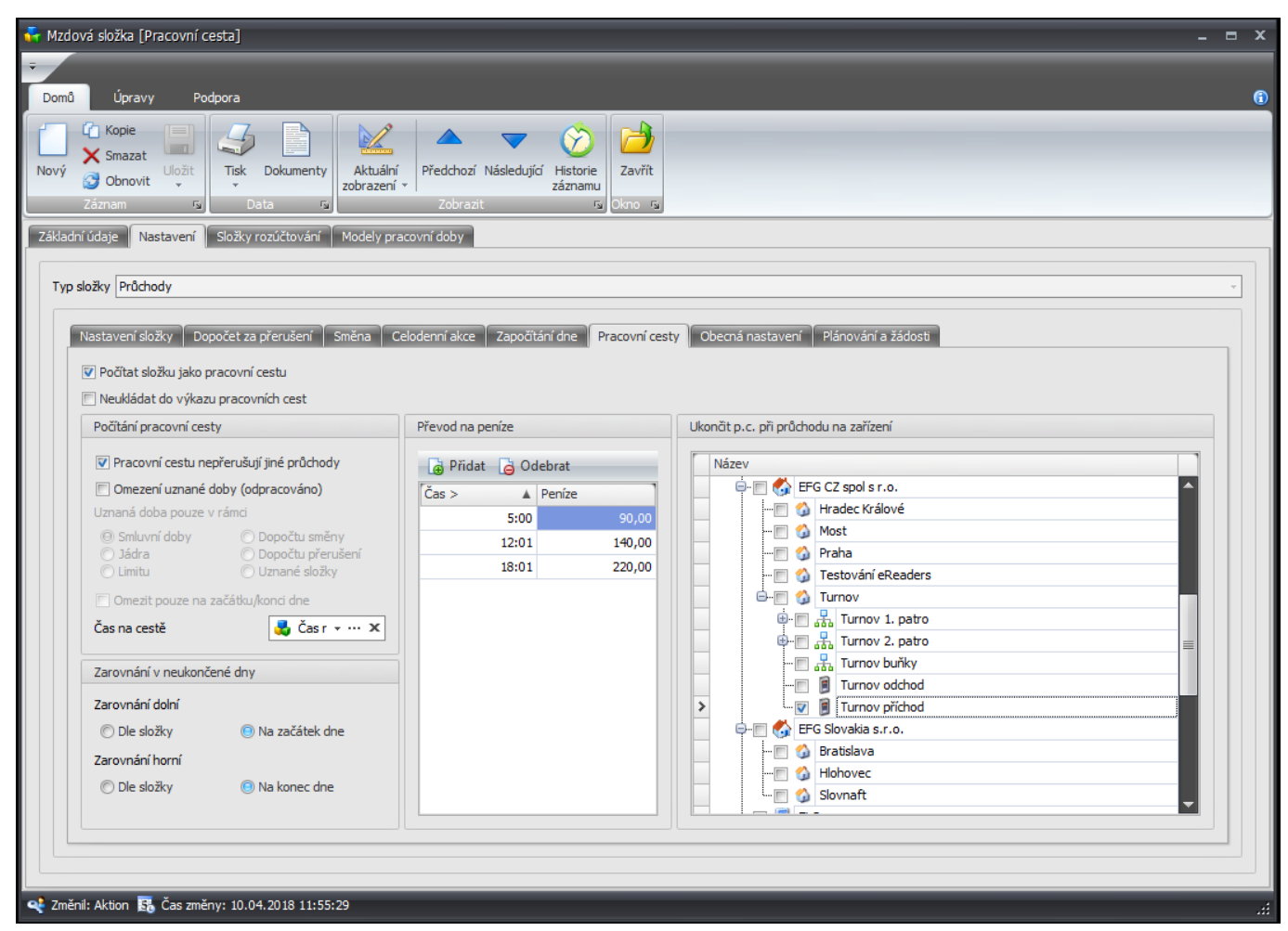

Obr. 10:

Příklady

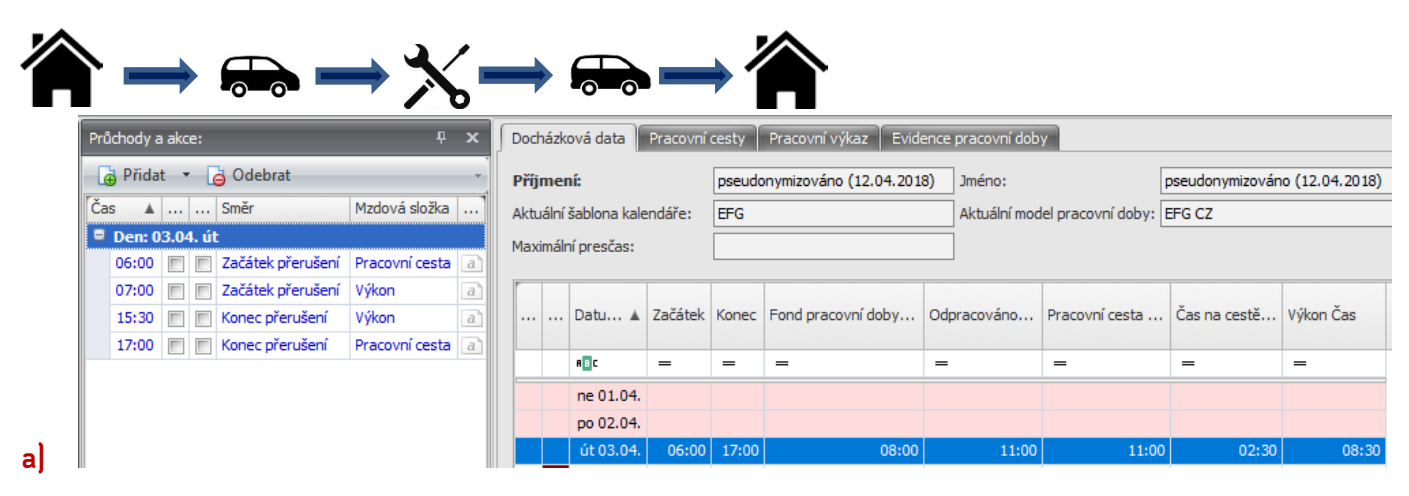

Pracovní cesta = 11 hodin

Výkon práce = 8,5 hodiny

Odpracováno= 11 hodin (6:00–17:00 uznáno)

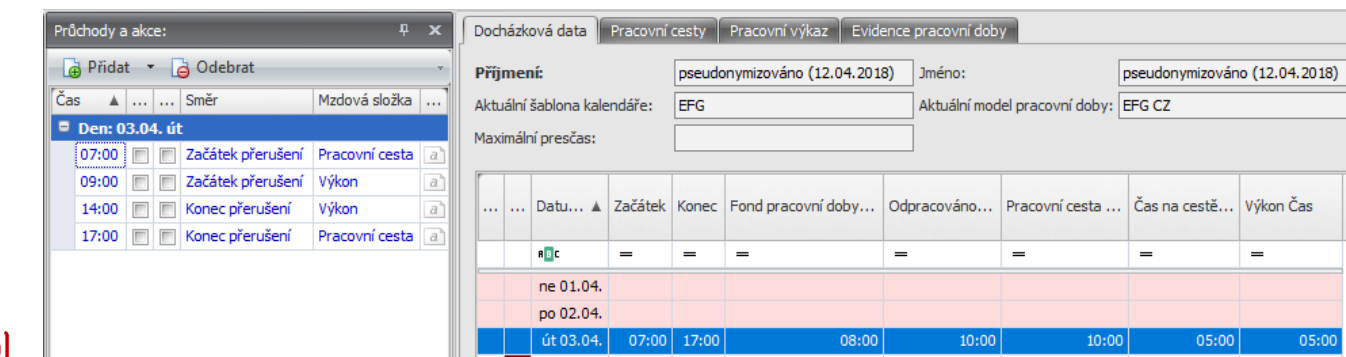

актіоп.пехт

**b)**

Pracovní cesta = 10 hodin

Výkon práce = 5 hodin

Odpracováno= 10 hodin (7:00–17:00 uznáno)

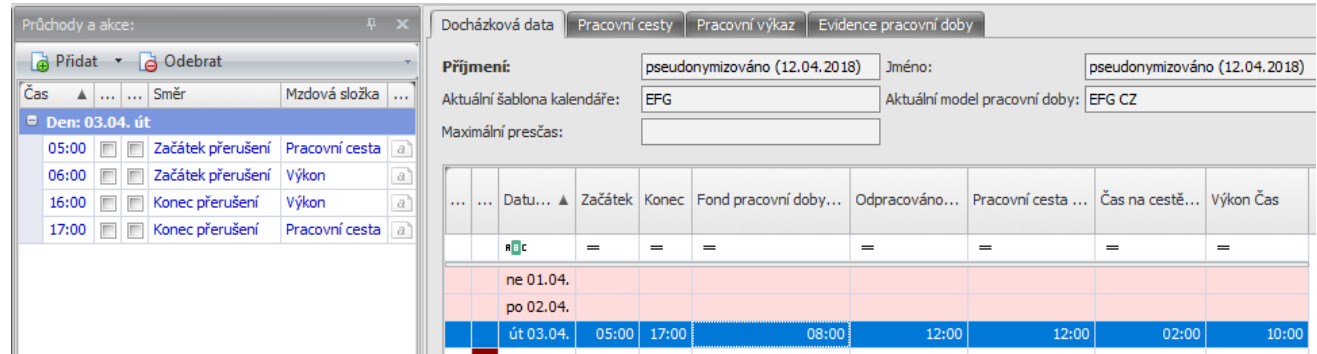

**c)**

Pracovní cesta = 12 hodin

Výkon práce = 12 hodin

Odpracováno= 12 hodiny (5:00–17:00 uznáno)

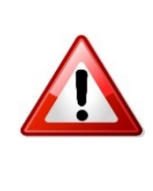

Ukončení pracovní cesty - pracovní cestu zaměstnanec ukončí průchodem přes docházkový snímač (označením "Příchod Pracovní cesta"), případně pouze průchodem přes docházkový snímač, u kterého je definováno, že průchod přes tento snímač ukončuje pracovní cestu (v detailu mzdové složky Pracovní cesta) a v blízké době přes mobilní aplikaci, kde bude možné pracovní cestu jak zahájit, tak ukončit.

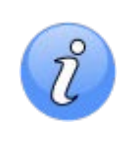

Neukládat do výkazu pracovních cest - v případě zaškrtnutí parametru se čas začátku a konce pracovní cesty (i diety) nebude zobrazovat v osobním výkazu na záložce **Pracovní cesty** (kapitola [Osobní výkaz\)](#page-1-0).

## **Čas na cestě**

Pokud je u mzdové složky **Pracovní cesta** nastaven parametr **Pracovní cestu nepřerušují jiné průchody**, tak je možné počítat i čas strávený na cestě. Pro počítání času stráveného na cestě je nutné založit novou mzdovou složku typu **Průchody**. Tato složka bude zobrazovat čas, kdy trvá pracovní cesta, ale neprobíhá zrovna žádný interval uznané složky (Výkon práce, Zakázka atd.), případně ještě zákonná přestávka.

- **1.** Otevřete agendu **Mzdové složky** a klikněte na tlačítko **Nový**.
- **2.** Na záložce Základní údaje zadejte **Název, Zkratku,** zaškrtněte parametry **Je přítomnost, Editovatelná hodnota** a **Zobrazovat.**
- 3. Přepněte se na záložku Nastavení, vyberte Typ složky Průchody, v sekci Uznání absence vyberte **Neuznáno** a zaškrtněte **Nepřerušuje souvislou dobu**, **Nemá vliv na max. denní saldo** a **Hodnotu složky nekrátit max. denním saldem**.

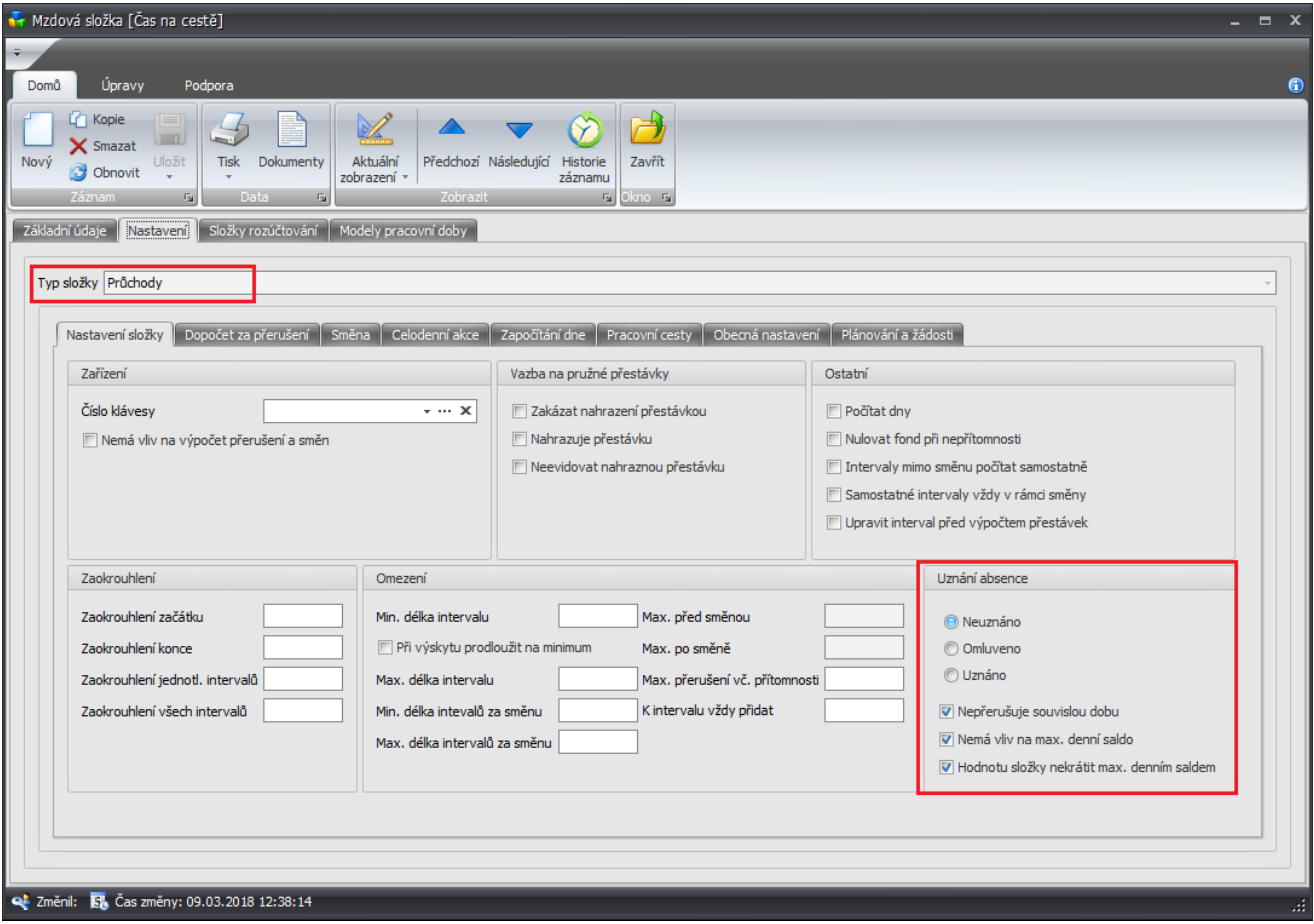

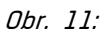

- **4.** Na záložce Započítání dne zaškrtněte **Libovolný den**, na záložce Modely pracovní doby složku přidejte k modelu, u kterého se bude složka Čas na cestě počítat.
- **5.** Uložte nastavení a na záložce Základní údaje klikněte na tlačítko **Vytvořit měsíční složku** a **uložte.**
- **6.** Otevřete mzdovou složku **Pracovní cesta**, přepněte na záložku Nastavení, podzáložku Pracovní cesta a v sekci Počítání pracovní cesty vyberte u položky **Čas na cestě** právě vytvořenou mzdovou složku.